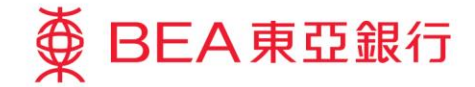

Prepared by The Bank of East Asia, Limited 由東亞銀行有限公司編寫

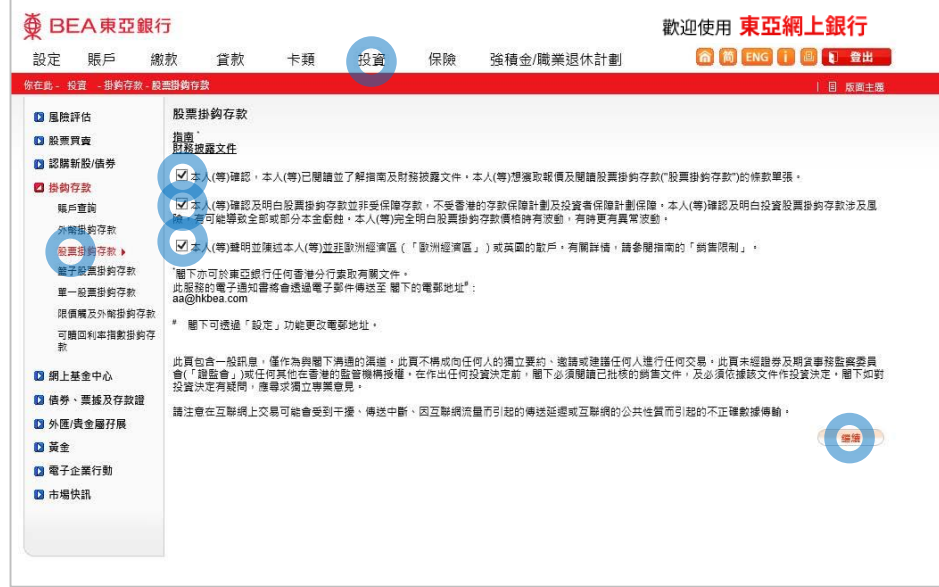

• 使用 i-Token登入东亚网上银行 • 按「投资」 > 「挂钩存款」 再按「股票挂钩存款」 • 剔选財務披露文件的空格,然后按「继续」 1

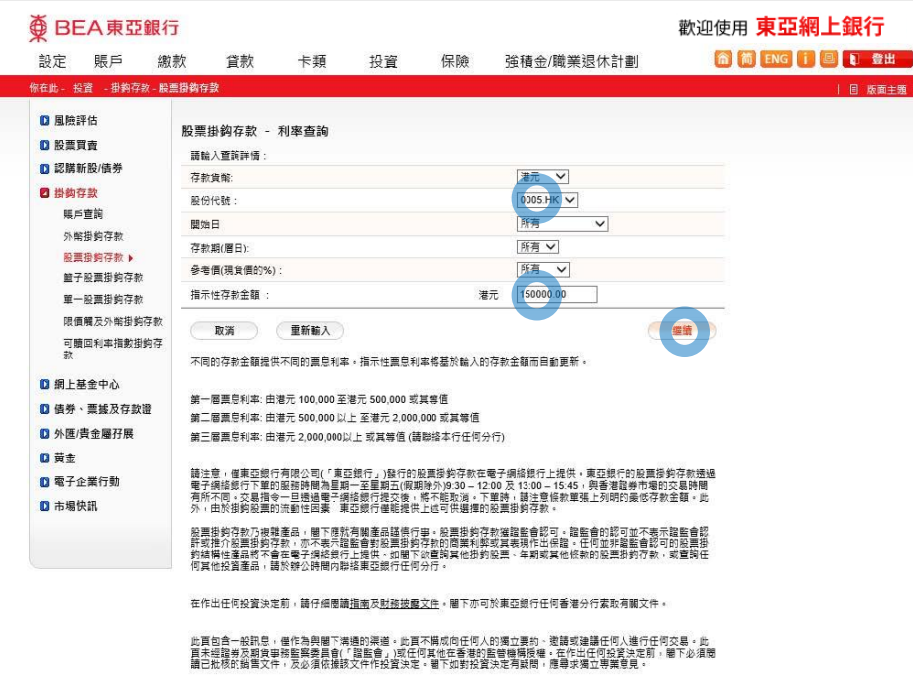

- 
- 
- 

#### 2 • 输入「指定性存款金额」及查询详情 • 按「继续」

- 
- 
- 
- 
- 
- 

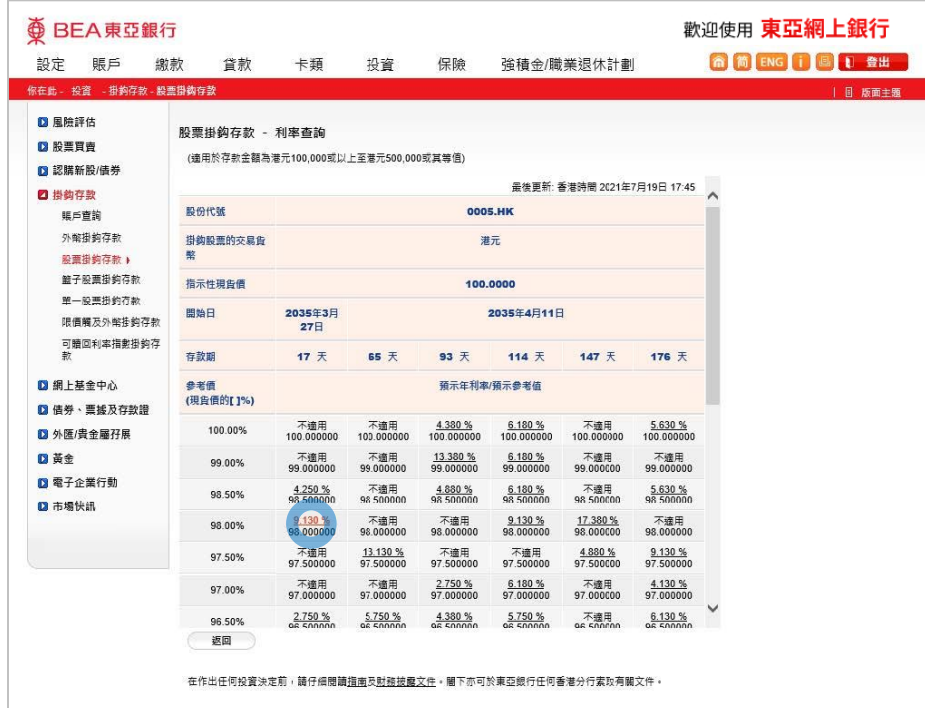

此頁包含一般訊息,僅作為與權下溝通的渠道。此頁不稱成向任何人的獨立要的·····查請或建議任何人進行任何交易。此頁末經證券及期貨審務監督委員會(「證監<br>會」 斑石钙其他在書语的監管機構委種。在作出任何投資決定期,權下必須閱讀已批核的越言文件,及必須依據該文件作投資決定。簡下如對投資決定有疑問。<br>應尋求獨立專業章見。

Powered by MegaHub 鱼宜壁明

3 • 选择「预示年利率/预示参考值」

**BEA東亞銀行** ⊕

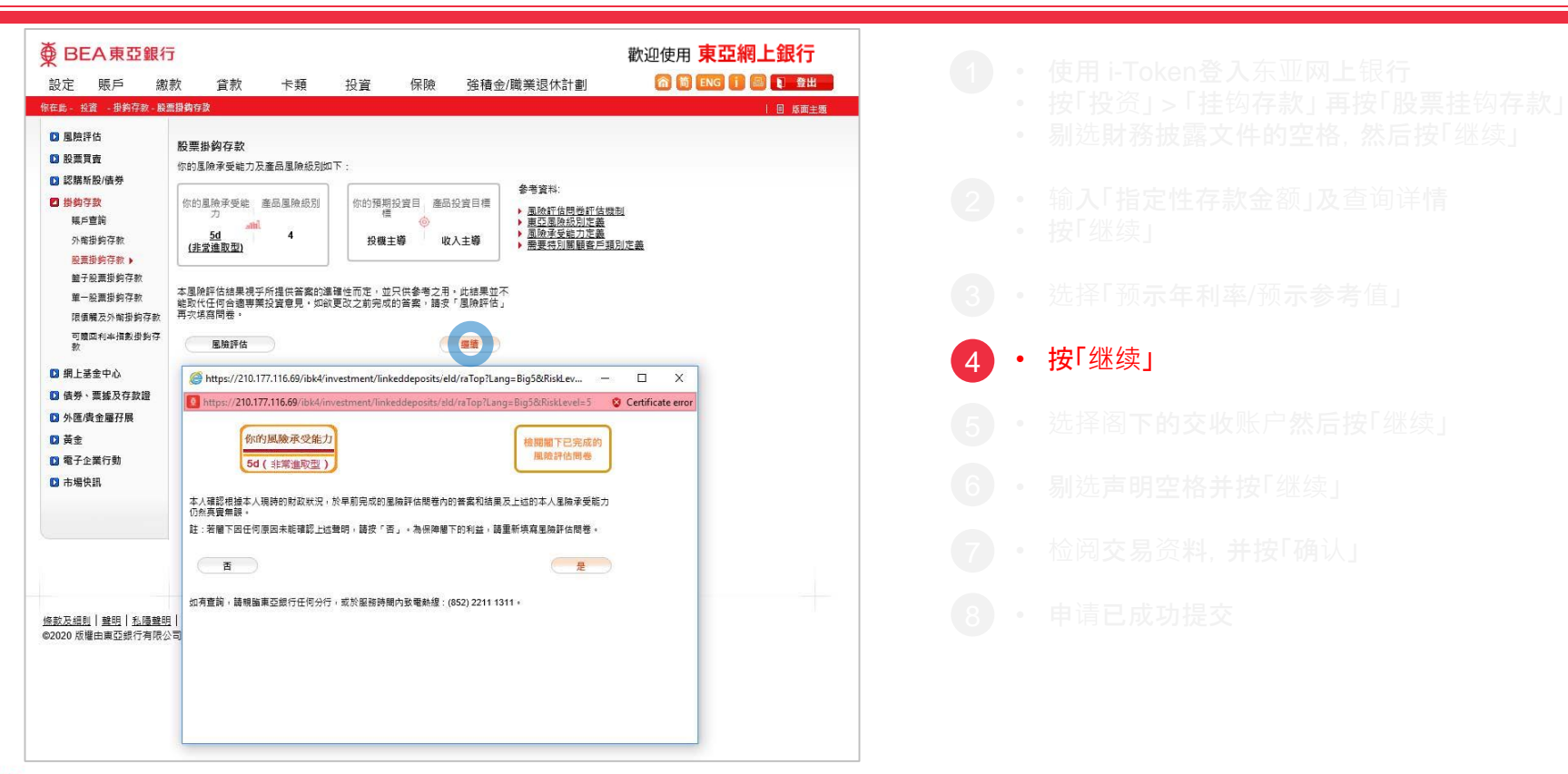

#### ⊕ BEA東亞銀行

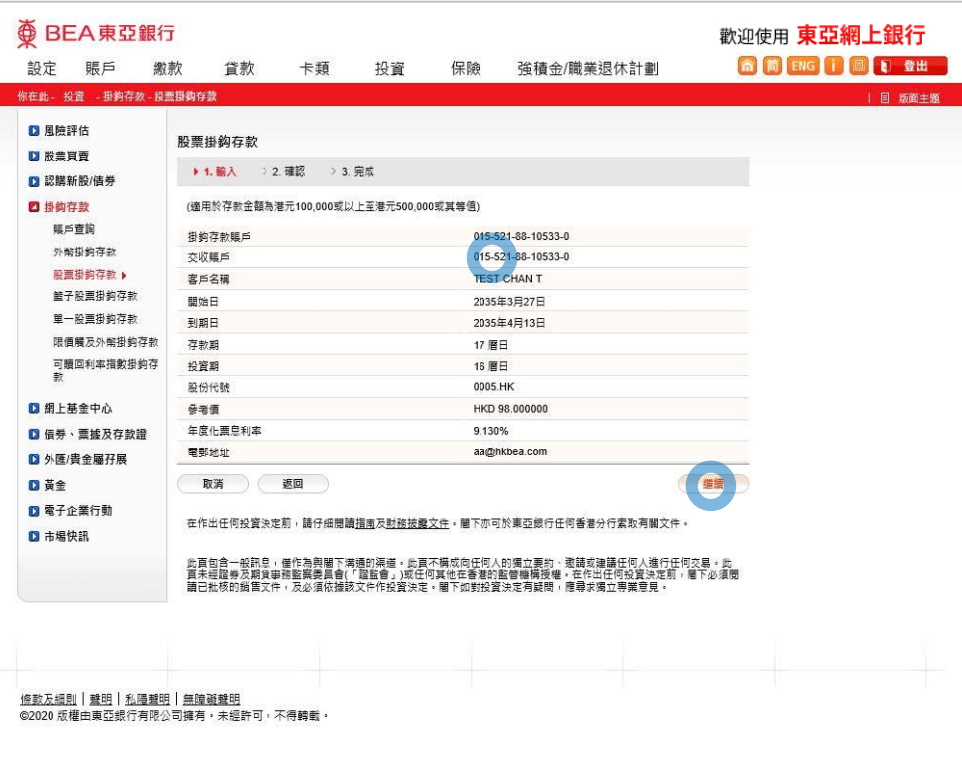

5 · 选择阁下的交收账户然后按「继续」

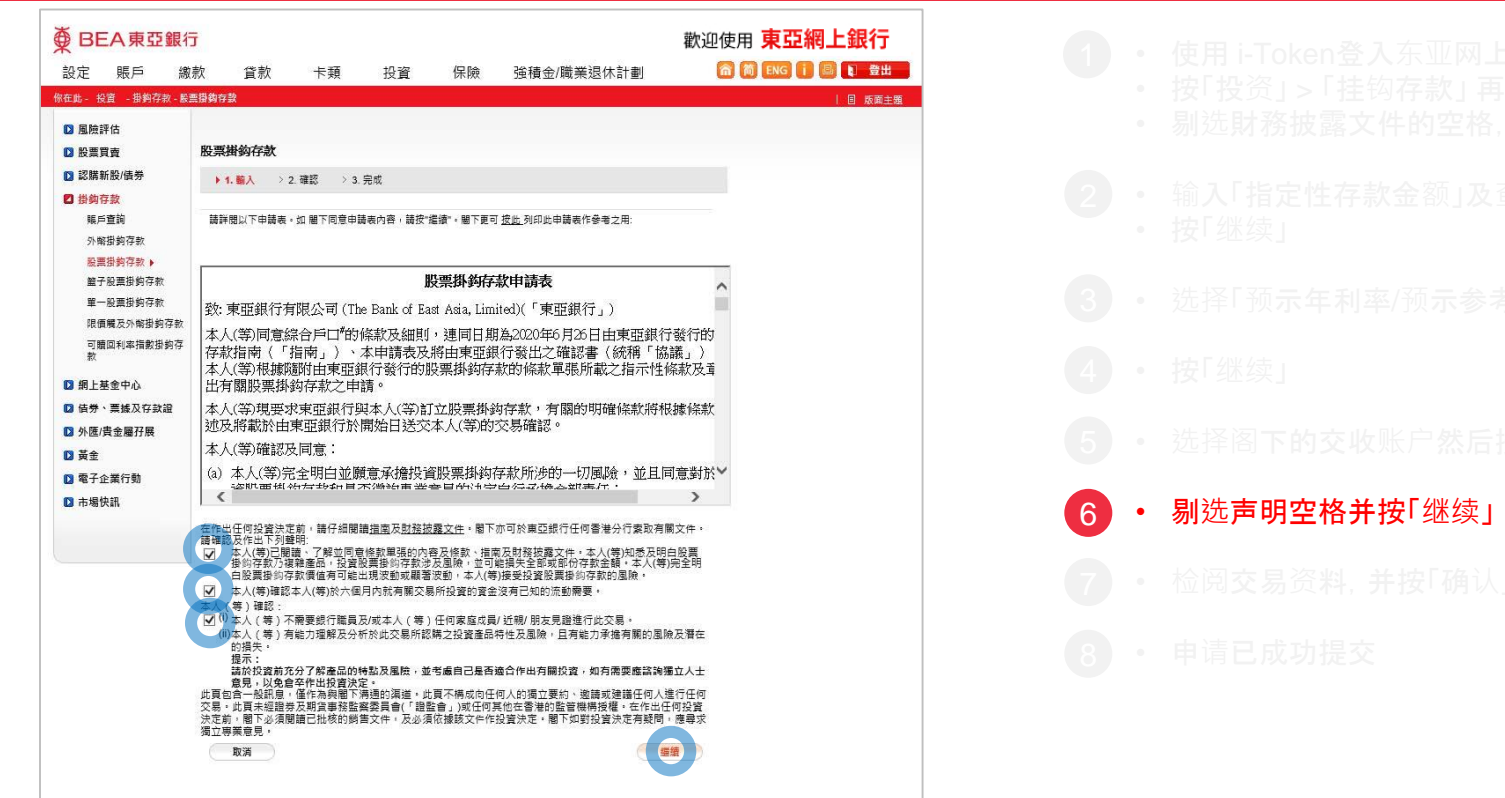

### 

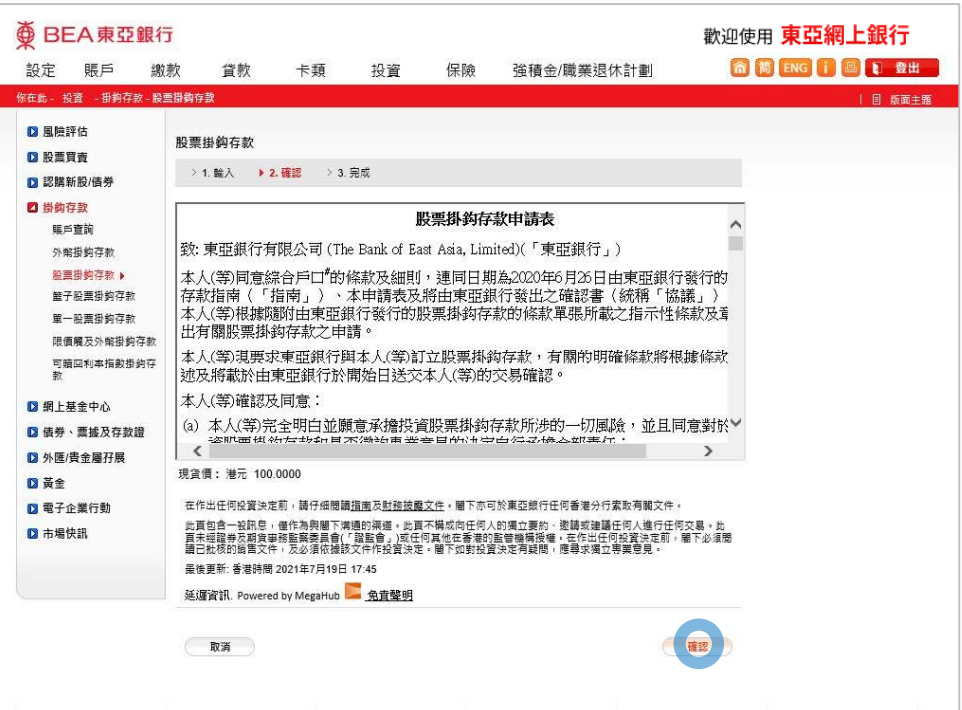

- 7 • 检阅交易资料,并按「确认」
	-

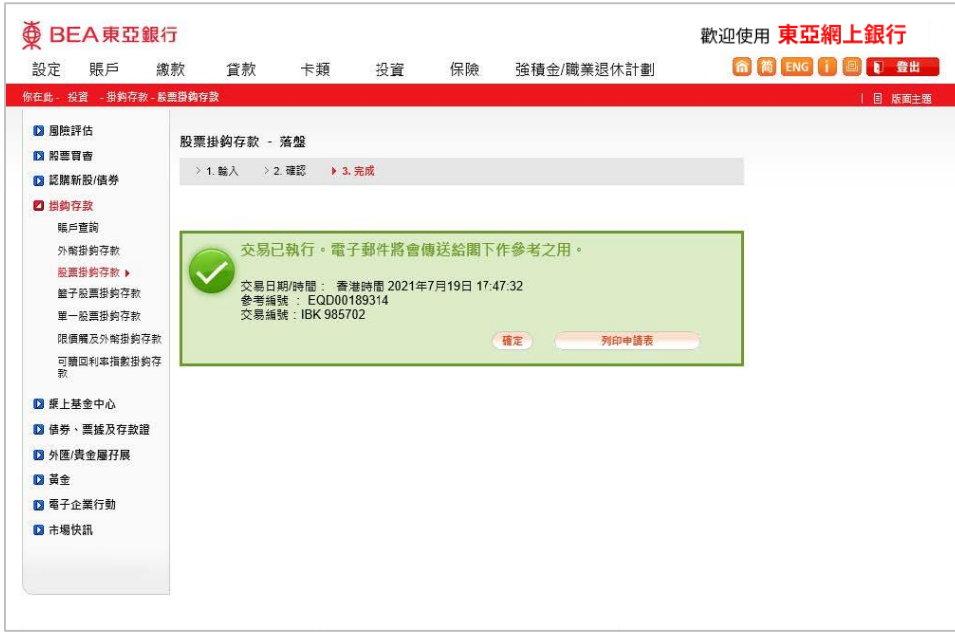

8 • 申请已成功提交

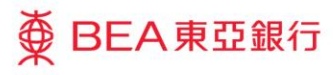